# 文献検索CD-ROMの データベース・ソフトによる利用記録

# 小田中 徹也

#### I CD-ROMによる文献検索

MEDLINEや医学中央雑誌のパソコンでのCD-ROM による文献検索は、この数年急速に病院図書室で も普及し、特に今年はそれが顕著であったように 思います。当院でも平成5年7月にMEDLINE(DIALOG 0nDisc)が図書室に導入され、医師を中心に好評 をもって利用されています。

ことろで、24時間開館の病院図書室ではパソコ ンのようにデリケートな機器の利用者記録を残し ておくことは、トラブル・シューティングの上で も参考になります。また、CD-ROM版の文献データ ベースは病院図書室にとってけっして安価ではな いため、これを継続していくためにはその利用状 況を病院側に示すことも有用です。

当院図書室ではパソコンのメインメニューから 「MEDLINE」を選択すると、使用者が自分の氏名 と所属を入力してから検索ソフトが起動するよう にしました。これは汎用データベース・ソフトと 簡単なバッチ処理によって自動的に利用状況を記 録するものです。

記録されたデータはデータベース・ファイルで あるため、利用状況の点検や報告書の作成も簡単 にできます。このシステムを2、3の病院にも提 供しましたところ、運用の参考になり便利との評 価を得ております。当プログラムは小さくて単純 なものですからどなたでも作れます。また、組み 込みの方法も併せて紹介しておきますので、皆様 の図書室でも一度試してください。おもしろいよ

こだなか てつや:国立京都病院図書室

うに利用記録が増えていきます。

#### Ⅱ 環境とデータベース・ソフト

OSはMS-DOS(NEC: 3.3C以上)、データベース ・ソフトはdBASEまたはdBXLを使います。また、 CD-ROMを動かすためにハードディスクやメモリ

(最低1.5MB以上)は必要十分にあるものとしま す。ちなみに当院では価格が安いことと機種の汎 用性からdBXLを使っています。

dBXLはdBASEと同じXbase言語のデータベース・ ソフトで、共通のコマンドを持っています。さら にdBASEにはないウィンドウ機能やグラフ機能の コマンドもあります。したがって、dBASEのコマ ンドだけをプログラムに使えばカラー表示の一部 を除きdBXLとdBASEの双方で完全に動きます。な お、本稿では一般的なdBASEを中心に説明します。

#### Ⅲ データ入力と処理の画面

## 1. 入力画面

メインメニューから [MEDLINE] を選ぶと、次 のような氏名と所属の入力画面が表示されます。 利用者は自分の氏名と所属を半角のローマ字で入 力します。所属は略名でもかまわないでしょう。 何も入力されなければこの画面から脱出すること ができません。データを部科別の利用統計などに 後で使いたい場合は、部科名をコード化しておく ことをお薦めします。

```
MEDLINE (Dialog OnDisc) National Hospital of Kyoto, Library
検索の前に、あなたの氏名と所属をローマ字で入力してください。
Your Name is ...
```

```
Department of \cdots
```
図1. 氏名・所属の入力画面

MEDLINE · 医学中央雑誌(CD-ROM) 利用者記録 利用者記録の点検と修正  $(1)$ 利用者記録の報告書作成  $\begin{minipage}{.4\linewidth} \begin{tabular}{l} \hline \textbf{11} & \textbf{12} & \textbf{13} & \textbf{14} & \textbf{15} & \textbf{16} & \textbf{17} & \textbf{18} & \textbf{18} & \textbf{18} & \textbf{18} & \textbf{18} \\ \textbf{13} & \textbf{14} & \textbf{15} & \textbf{18} & \textbf{18} & \textbf{18} & \textbf{18} & \textbf{18} & \textbf{18} & \textbf{18} & \textbf{18} & \textbf{18} \\ \textbf{1$  $(2)$ dBXL / dBASE3PLUS  $\begin{minipage}{.4\linewidth} \begin{tabular}{l} \hline \textbf{1} & \textbf{1} & \$  $(3)$ 終 了 (Return to menu)  $\frac{1}{2}$  (0)  $\frac{1}{2}$  (0)  $\frac{1}{2}$  (0)  $\frac{1}{2}$  (0)  $\frac{1}{2}$ Please Choose No. [  $\mathbf{1}$ 

図2. 編集・報告の処理メニュー

|               |                          | DATE---- TIME---- NAME---------------- DEPT--------- |                   |       |
|---------------|--------------------------|------------------------------------------------------|-------------------|-------|
|               | 26/12/93 16:37:54 Noma T |                                                      | Psych             |       |
|               |                          | 26/12/93 18:45:43 Morita T                           | Surgery           |       |
|               |                          | 27/12/93 15:35:09 Hideta Sakemi                      | Internal Medicine |       |
|               |                          | 27/12/93 18:11:22 Akiko Fujita                       | Int.Med.          |       |
|               |                          | 28/12/93 14:26:53 Iwatsuji K                         | Neurol            |       |
|               |                          | 28/12/93 17:37:51 Hideta Sakemi                      | Internal Medicine |       |
|               |                          | 31/12/93 14:55:59 Hideta Sakemi [nternal Medicine    |                   |       |
|               |                          | 02/01/94 12:32:27 Kunitaka Ohsawa                    | Ortho             |       |
|               |                          | 02/01/94 21:31:44 Kodanaka T                         | $1$ ib            |       |
|               |                          | 02/01/94 22:23:41 Hideta Sakemi                      | Internal Medicine |       |
|               |                          | 04/01/94  0:45:48 N.MURASE                           | INT.MED.          |       |
|               |                          | 04/01/94 1:03:57 N.MURASE                            | INT/MED           |       |
|               |                          | 04/01/94 1:19:01 N.MURASE                            | INT.MED.          |       |
|               |                          | 04/01/94 21:33:28 Hideta Sakemi                      | Internal Medicine |       |
|               |                          | 06/01/94 16:39:17 Hideta Sakemi                      | Internal Medicine |       |
|               |                          |                                                      |                   |       |
|               |                          |                                                      |                   |       |
|               |                          |                                                      |                   |       |
| <b>BROWSE</b> |                          | $1$ $(B:$ $>$ $1$ USER                               | :Rec: 70/84       |       |
|               |                          |                                                      |                   |       |
|               |                          |                                                      | フィールドの複数編集        |       |
|               |                          |                                                      |                   | 11:32 |
|               |                          |                                                      |                   |       |

図3. データの編集画面

2. データの処理画面

利用の記録を点検・編集したり報告書を作成す る処理もメニュー形式 (図2) にしておくと便利 です。私はこのプログラム・ファイルを図書室の 書誌管理メニューに登録していますが、dBASEや dBXLのコマンドラインで単体として使うこともも ちろん可能です。その場合は、"do ibmcdrom"と 命令します。

(1) データ編集処理(図3)

利用者の記録を編集する画面を見ると、使用し た日付、時間、氏名、所属が一覧できます。最初 の画面には最新15件のデータが表示されています が、カーソル・キーでさかのぼって見ることがで きます。必要に応じてここでデータの修正を行い ます。

(2) 報告書の作成 (図4・図5)

ここでは目的とする利用期間の最初と最後の日

付を入力すれば、その間の利用記録の報告書を作 成します。

(3) その他

メニューにはこの他に、"dBXL/dBASE3PLUS"が あります。ここは、それぞれのコマンドラインで す。メニューに登録されていない処理をしたい場 合に使ってください。dBASEの終了は必ず"QUIT" と入力します。コマンドに不案内の方が開いた場 合は特に気をつけてください。

(0)の"終了(Return to menu)"によってこのメ ニューを終了し、メインメニューに戻ります。

IV ファイル構成と環境設定

dBASEやdBXLではファイルは実行、データベー ス、プログラムの3種類に分けられます。そのう ちデータベース・ファイルとプログラム・ファイ ルは自分で作ります。まず実行に必要なファイル を次に示します。

### 1) dBASE III PLUS

実行には次の5個のファイルを使います。こ のうち"config. db"はdBASEの環境を設定する ファイルで、エディターで後に述べるような内 容を自分で書きます。これらのファイルをCD-ROM検索ソフトと同じディレクトリにコピーし て入れておきます。

dbase.ovl dbase.exe dbase.msg dbaseinl.ovl config.db

 $2)$  dBXL

同じくdBXLでは、次の4個のファイルを使い "config. xl"が環境設定ファイルです。  $dbx1$ ,  $exe$ dbxl.ovl  $dbx1 \text{ ms}$ g  $config. x1$ 

3) 環境設定

dBASEの環境設定は"config.db"にエディター で次のように書き、ファイルを作ります。

> status  $=$  off  $color = x, gr, x$  $menu = off$  $\text{escape} = \text{off}$  $safety = on$  $help = off$  $carry = on$  $default = B$  $path = B: \text{H}$ dbdata  $command = do$  command  $=$  do cduser

dBXLならば"config. xl"を次のように書きま す。この他、好みやハード環境によっては各自 自由に設定してください。dBASEも同様です。

> $color = on$  $color = x, bg, x$

MEDLINE · 医学中央雑誌(CD-ROM) 利用者記録 利用者記録の点検と修正  $\frac{1}{2}$  (1)  $\frac{1}{2}$  (1)  $\frac{1}{2}$  (1)  $\frac{1}{2}$  (1)  $\frac{1}{2}$  (1)  $\frac{1}{2}$  $\sim$  (2) 利用者記録の報告書作成  $\frac{1}{2}$  (3) dBXL / dBASE3PLUS 終 了 (Return to menu) Please Choose No. [ 2 ] 利用の期間:  $\mathcal{L}$  and  $\mathcal{L}$ から  $\sqrt{2}$ まで ↑ 欧州式(dd/mm/yy)の日付で入力

# 図4. 利用期間の指定画面

 $comment = off$ status  $=$  off  $xvars = off$  $scoreboard = off$ savehist  $=$  on  $clear = bottom$  $goodbye = off$  $language = american$   $cursor = on$  $default = b$  $path = b: \frac{1}{2}dbdata$  $command = do$  command  $=$  do cduser

なお、書き方は第1行の左端から書き始め、 一行ずつ書き足していきます。行末はスペース をおかず [Return] して、次の行にすすみます。

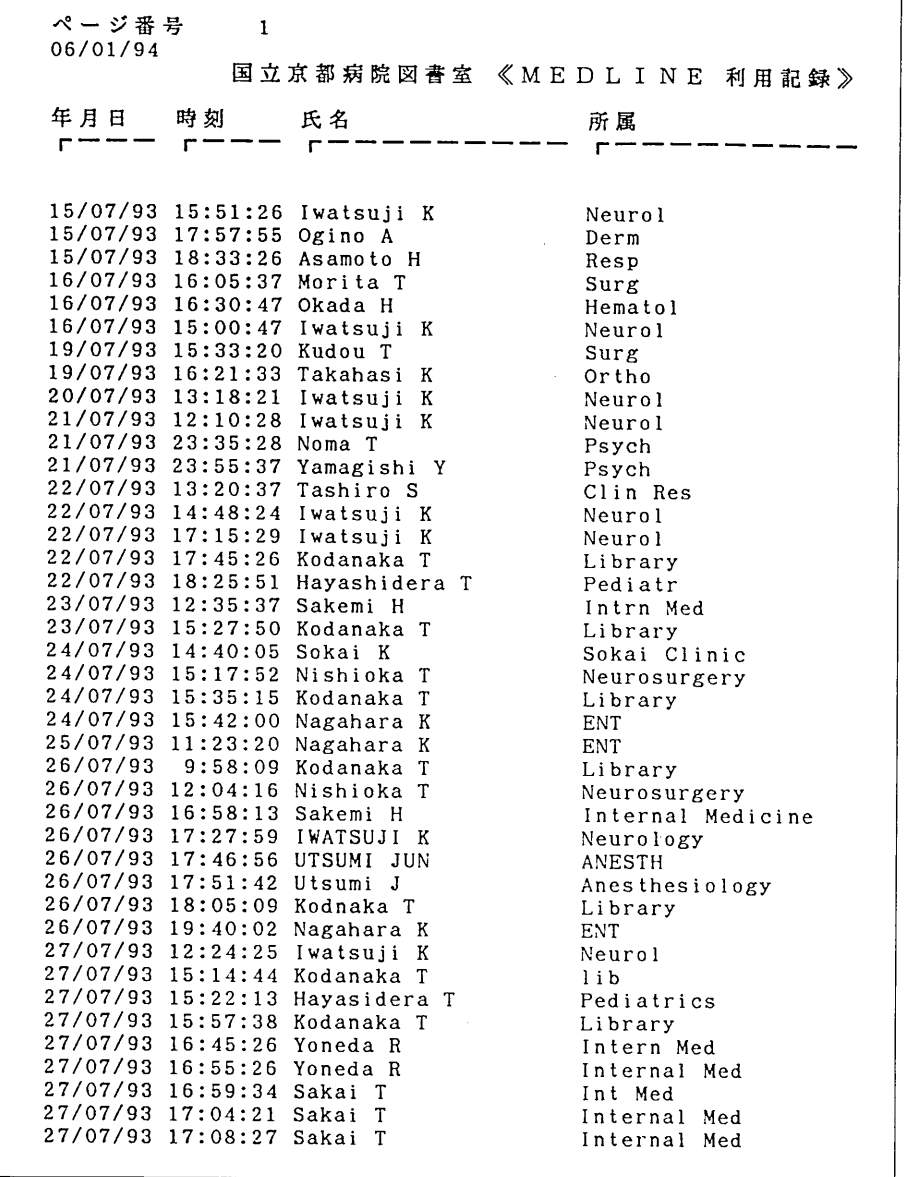

図5. 印刷される報告書

#### V データベース・ファイル

次に、データベース・ファイルをdBASEのコマ ンドラインで作成します。コマンドは"creat cdu ser"とすれば作成画面になりますから、マニュア ルに沿って設定してください。次に、フィールド 名と型、長さを示します。

#### 《CDUSER.DBFの構造》

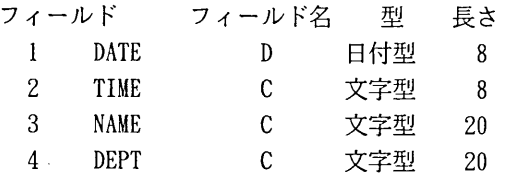

また、報告書に使うレポート・ファイル(CDUSE R.FRM)もdBASEのコマンドで作成します。命令は "creat report cduser"で作成画面になります。こ こでそれぞれの病院名などを適宜設定してくださ い。マニュアルに沿えばむずかしくはありません。

この二つのファイル(CDUSER.DBFとCDUSER.FRM) をドライヴBのディレクトリ"dbdata"に置きます。実行ファイルで、ここにMS-DOSのコマンドを登録 ディレクトリのつくり方は、MS-DOSのコマンドラ インで"A>md b:\dbdata"とします。

## VI 氏名·所属の入力プログラム

それでは利用者が氏名と所属を入力するプログ ラム・ファイル (CDUSER. PRG) を示します。内容 の詳しい説明は省略しますが、簡易言語ですから 意味はおおよそわかると思います。日付と時刻の 入力にはそれぞれ関数を代入します。また、入力 の繰り返しはないので「DO WHILE」構造は使わな い極めて単純なプログラムです。

プログラムはワープロでも書けますが、普通は 軽快なテキストエディター (VZ-Editorなど) を 使います。また、dBASEやdBXLの処理プログラム のファイル拡張子は"\*.PRG"と決められています。

#### VII データ処理のプログラム

次は、データ処理のプログラム (IBMCDROM.PRG) です。PC9800シリーズでdBXLを使う場合、MS-DOS のエスケープシークエンス・コード ("^ [[43m" など)は使えませんが、dBASEでは便利なカラー 機能です。また、「DO WHILE」構造になっていま すので、メニューの(0)を選択するまで何回でも 処理を繰り返します。

両プログラムとももっと洗練されたものを書き たかったのですが、とりあえずはこれで動いてい ます。データ処理メニューを増やしたい場合は、 "CASE ans= "を追加して登録してください。 プログラミングは何通りもありますから、皆さん で適当にお好みに直してください (図7)。

# Ⅲ バッチ処理

MS-DOSの実行ファイルには"\*.bat"というバッ チファイルがあります。テキスト文字で書かれた しておけば自動的に順次それを実行してくれます。 そのうち"autoexec.bat"は電源を入れれば自動的 にそれが読み込まれ起動します。

このバッチ処理を利用してdBASEと検索ソフト の実行ファイルを登録しておきます。いま仮に、 DIALOG OnDiscの検索ソフトと先にあげたdBASEの 必要ファイルがAドライヴの"MEDLINE"という ディレクトリにあったとします。autoexec.batに は次のようにエディターなどで書いておきます。

echo off cls echo ^ [[35mリターンキーを押してください。  $^{\circ}$  [fm  $path = a : Y : a : Y \text{median}$ dbase ondisc

dBXLでは、もう少し項目を加えて次のようにし ておきます。 echo off

 $\ddot{\phantom{a}}$ 

```
* CDUSER.PRG MEDLINE (Dialog OnDisc) by Kodanaka, T. *
\star\starset talk off
set status off
set confirm on
set unique on
set date french
PUBLIC TRUE, FALSE, NULL
TRUE = \cdotT.<br>FALSE = \cdotF.<br>NULL = "
USE cduser.dbf
     STORE SPACE(20) TO mNAME<br>STORE SPACE(20) TO mDEPT
     clear
     @ 17, 2 SAY "^[[43m MEDLINE (Dialog OnDisc) ^[[47m National Hospital of Kyoto, Library "<br>@ 18, 2 SAY " 検索の前に、あなたの氏名と所属をローマ字で入力してください。 ^[[m"
     set color to BG, GR, B
     a 21, 2 to 21,63<br>
a 21, 2 to 21,63<br>
a 19, 3 SAY "Your name is ..."<br>
a 20, 3 SAY "Department of .."
  @ 19,20 GET mNAME PICTURE "XXXXXXXXXXXXXXXXXXXX<br>@ 20,20 GET mDEPT PICTURE "XXXXXXXXXXXXXXXXXXXX
  READ
  CTRLQ = 12DO CASE
          CASE mNAME=" ".or.mDEPT=" "
                    clear
                    do cduser
          CASE READKEY() = CTRLQ
                    clear
                     do cduser
          OTHERWISE
                    APPEND BLANK
                    replace NAME with mNAME<br>replace DEPT with mDEPT<br>replace DATE with DATE()<br>replace TIME with TIME()
  ENDCASE
ń.
clear
use
set confirm off
set unique off
release all like m*
set color to x, gr, x
\astquit
```
図6. 氏名・所属の入力プログラム (病院名は適当に変えて下さい)

```
* IBMCDROM.PRG Management of CD-ROM Users
                                                                                                10/10/93 *
  by Kodanaka, T.
  \starset talk off
 set status off<br>set deleted on<br>set confirm on
 set echo off<br>set date french
 CLEAR
 PUBLIC TRUE, FALSE, NULL
 TRUE = \cdotT.<br>FALSE = \cdotF.<br>NULL = ""
 *<br>USE cduser.dbf
+<br>
Do WHILE T.<br>
STORE " TO ans<br>
set color to v<sub>r</sub>gr, b<br>
α 3, 1 say "^{[47m MEDLINE · 医学中央雑誌(CD-ROM) 利用者記録<br>
α 3, 1 say " (147m 和用者記録の点検と修正<br>
α 4, 1 say " 利用者記録の点検と修正<br>
α 5, 1 say " 利用者記録の積告書作成<br>
α 5, 1 say " NHT 3 for any d
                                                                                                                                         ^{\circ} C Cm<sup>\cdot</sup>
       set color to bg, gr, b<br>a 9, 13 SAY "Please Choose No. [ ] "<br>set color to g, gr, bg<br>a 9, 34 GET ans
       READ
 ÷
             DO CASE
                   CASE ans = "1"goto bottom<br>skip -14
                        browse
                   CASE ans = "2"SE ans = "2"<br>store space(8) to TERM1<br>store space(8) to TERM2<br>a 10, 0 to 14,54<br>a 12, 1 say " 利用の期間 : " から 32,87,99<br>a 13,19 say " 「利用の期間 : " から 32,19 say " THE DICTURE "99/99/99"<br>a 12,20 GET term1 PICTURE "99/99/99"<br>READ<br>R
                         READ
                               ...<br>IF terml=" ".OR.term2=" "
                                     CLEAR
                                    LOOP
                               ENDIF
                               _{\rm clear}clear<br>ait " ^[135mA 4 用紙を縦置きにして、プリンターの左端にセットしてください。"<br>wait " ^[146m 印刷可 ^[143mのランプを確認してOKなら、[Return]で印刷処理を;<br><br>set color to w,gr,b<br>ast talk on<br>ast talk on<br>ast talk on<br>mePORT FORM CDUSER FOR DATE>=CTOD(terml).and.DATE<=CTOD(
                              set talk off<br>set talk off
                               wait
                         clear
                  CASE ans = "3"cancel
                   CASE ans = "0"clear
                         exit
                   OTHERWISE
                        loop
             ENDCASE
 \bulletans = ""
 ENDDO
 _{\text{clear}}close all<br>set color to
 return
```
-----------------------------------

#### 図7. データ処理のプログラム

```
cls
set spldrv = PC9801echo ^ [[35mNow loading dBXL …… Please
Wait. ' [[m
path = a : \yen; a : \yen medline
set temp = a : \forallmedline
set history= b : \frac{1}{2}dbdata
dbx1ondisc
```
3 行目の"set spldrv=PC9801"は機種の設定で す。dBXLの汎用版はMS-DOSであれば機種を問わな いので、機種を設定する必要があります。他機種 についてはマニュアルを参照してください。

なお、ハードディスクでは普通いくつかのアプ リケーションを登録し、例えば"EOSystem"などの メニューから呼び出すようにしてあると思います。 この場合は検索ソフトを呼び出すファイル(上の 例なら"config.azm")に上記バッチ処理を書き込 みますが、"path= "は必要ありません。

以上でCD-ROM 検索ソフトを立ち上げれば、検 索ソフトの一部のように自動的に氏名と所属の入 力画面が現れます。そこで氏名と所属を入力する と検索ソフトのメニュー画面に変わり、検索を開 始することになります。もしうまく動かなければ お問い合わせください。

# IX あとがき

dBASEなどのXbase言語も本来はプログラムをコ ンパイルしコード化してしまいます。それは内容 をわからなくするためだけでなく、いくつもの ファイルを一つにまとめ処理速度を速めるためで もあります。1ファイルで動くこのような小プロ グラムではコンパイルする必要もないので、皆さ んの参考になればと敢えて紹介しました。小さく てもプログラムを公開するのは気恥ずかしい限り ですが、編集部からの要望につい乗ってしまいま した。

カウンター・カルチャーから生まれたといわれ るMacintoshの優れたシステムに接してみると、

MS-DOSは操作性や周辺機器の接続にあらためて面 倒さを感じます。また、グラフィック面では勝負 になりません。そうはいっても、定型業務の処理 などで素人の私たちでも自分でそれなりにモディ ファイし構築できる便利さと楽しさもあります。 それぞれの長所を活かしてこれからの図書室業務 に採り入れていくのはいかがでしょうか。

◎本文中の製品名やソフトウェア名は、それぞれ 各社の製品または登録商標です。

DIALOG : Dialog Information Services社 MS-DOS: Microsoft社 dBASEⅢplus: Borland社 dBXL: WordTech Systems社 VZ-Editor: ビレッジセンター社

- 
- EOSystem: ICM/AZ-Soft社

Macintosh : Apple Computer社